How to Request an Overpayment Waiver in the Pandemic Unemployment Assistance (PUA) System

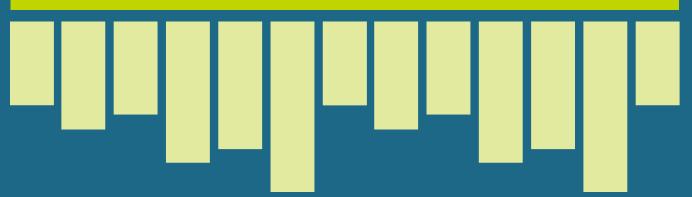

#### **Step One:**

Log into your account at <a href="mailto:pua.unemployment.ohio.gov">pua.unemployment.ohio.gov</a>

#### **Step Two:**

Under "Important Messages," click on "Select here" to review requested information (as shown circled in red).

# **Step Three:**

Click on the Document ID for "Overpayment Recovery Waiver – Overpayment Recovery Waiver" (as shown circled in red).

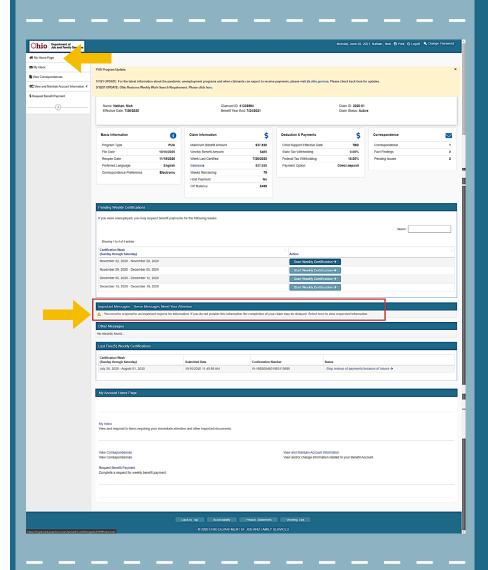

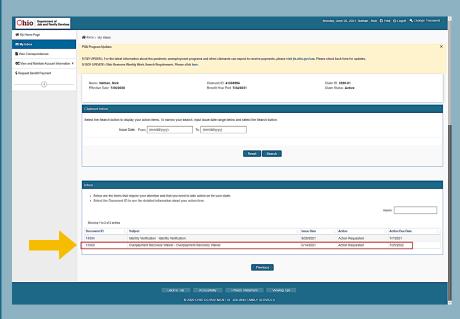

### **Step Four:**

A Claimant Questionnaire will appear. Complete the questionnaire. Under "Name and title of the person completing this request," type your name and the word "Claimant".

## **Step Five:**

Select "Next" to confirm your response.

#### **Step Six:**

Select "Next" to confirm your response.

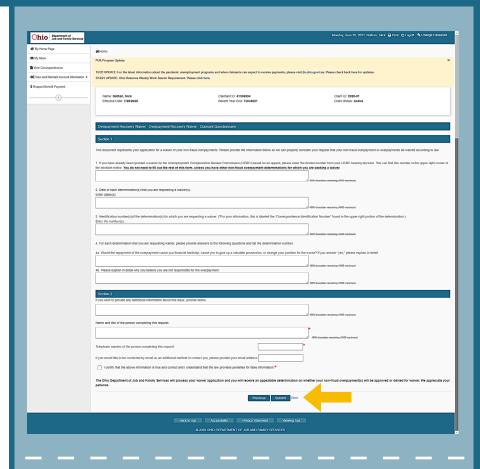

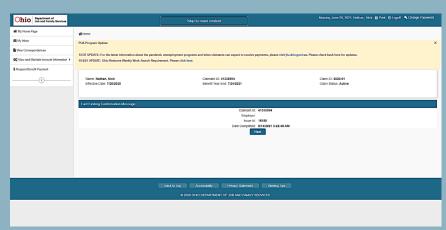

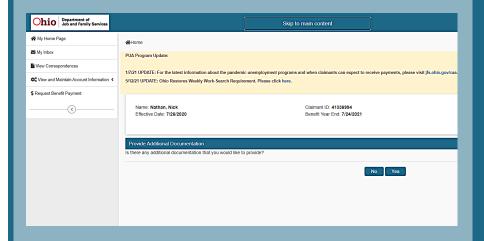

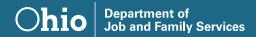

Mike DeWine, Governor State of Ohio

Matt Damschroder, Director Ohio Department of Job and Family Services

JFS 20238 (Rev. 7/2021)

This institution is an equal opportunity provider and employer.